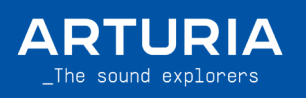

FL Studio script User GUIDE

# MiniLab 3

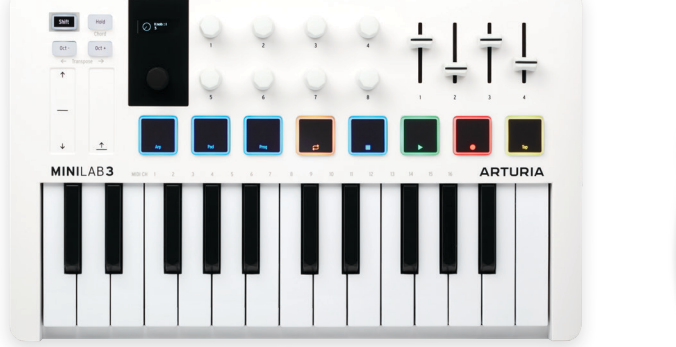

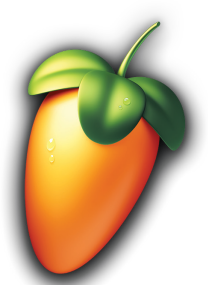

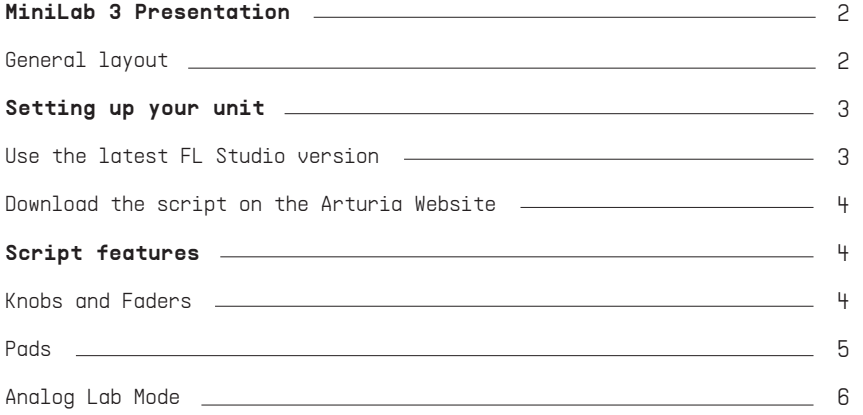

## \_MiniLab 3 Presentation

General layout:

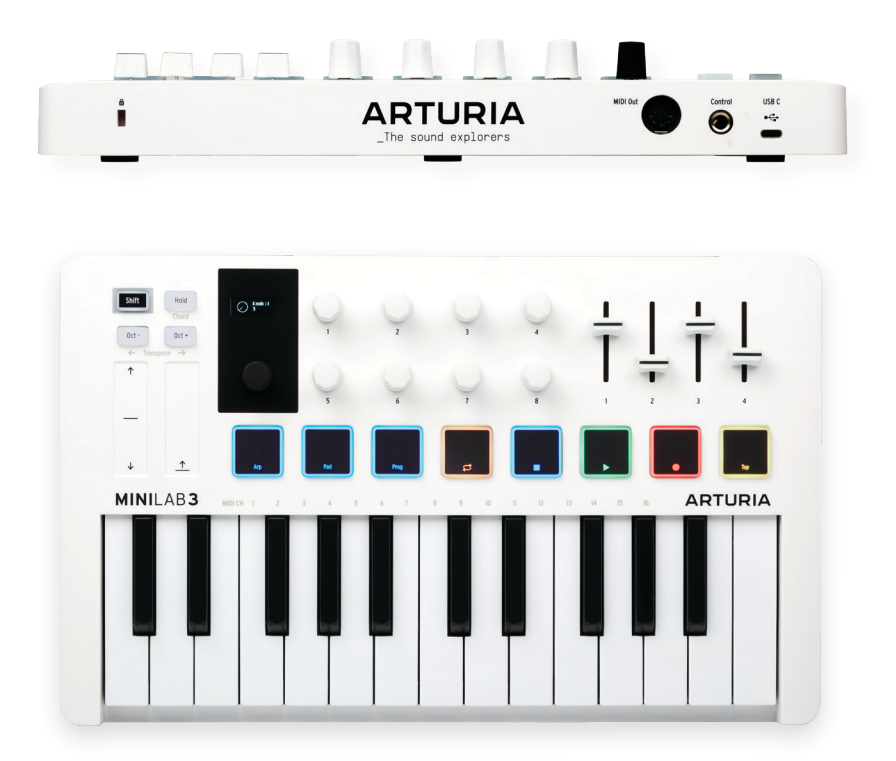

This guide highlights a script that integrates the MiniLab 3 into FL Studio.

### 1.Setting up your unit

You have two ways to use the integration script for FL Studio:

I. Use the latest version of FL Studio that contains the MiniLab 3 integration script.

II. Download the script from the Arturia website and install it.

#### I. Use the latest FL Studio version

If you manage to install the latest version of FL Studio, here are the steps:

- Connect your MiniLab 3 and select DAW program (shift + pad 3).
- Open FL Studio.
- MiniLab 3 should automatically be detected and ready to use.

If the MiniLab 3 is not detected:

- Go to FL Studio MIDI settings (Options / MIDI Settings / MIDI tab)
- Click on "Update MIDI scripts" at the bottom of the page

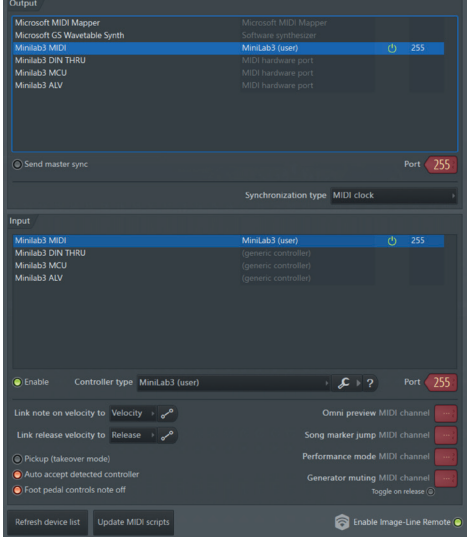

- Select the right script called "MiniLab 3" in the Controller type box under the "Input Section"

- Select a MIDI port for input and output. You'll need them to match (see above)
- Make sure you disabled the "Minilab3 DIN THRU", the "Minilab3 MCU" and the "Minilab3 ALV" port
- MiniLab 3 should be detected and ready to use.

#### II. Download the script on the Arturia Website

If you do not have the latest version of FL Studio, you still can use the MiniLab 3 with FL Studio scripts using the following steps:

- Go to https://www.arturia.com/minilab-3-resources

- Download the scripts corresponding to your DAW
- Extract the folder

- You should take the folder named "MiniLab 3" from the "FL Studio Scripts" folder and place it at the end of this path:

Win: `C:\Users\<username>\Documents\Image-Line\FL Studio\Settings\Hardware\`

MacOS: `/Users/<username>/Documents/Image-Line/FL Studio/Settings/Hardware/`

When this is done you can follow the "Use the latest FL Studio" section above to set up your device properly.

Now your controller is set for FL Studio.

### 2.Script features

#### a.Knobs and Faders

#### Main encoder:

Actions:

Navigates in the Channel Rack / Browser

#### Feedback:

The content is displayed on MiniLab 3's screen

#### Main encoder click:

#### Actions:

Show/Close the plugin (Channel Rack)

Select item (Browser)

#### Knobs  $1 \rightarrow 8$  and faders  $1 \rightarrow 4$ :

#### Actions:

 Control some parameters of the current focused plugin (Channel Rack) If no plugin is selected, fader 1 controls the volume, fader 4 controls the pan Feedback:

Displays the parameter name and value on MiniLab 3's screen

#### Shift + Main encoder:

#### Actions:

Next/Prev preset (Plugin)

Fast Forward / Rewind (Other windows)

#### Feedback:

Preset is displayed

Timeline is displayed

#### Shift + Main encoder click:

#### Actions:

Switch between Channel Rack and Browser window

#### Feedback:

Focused window is displayed

#### b.Pads

There are 8 physical pads on the MiniLab 3. Each pad has a different function, with 2 banks to work with  $[A \mid B]$ :

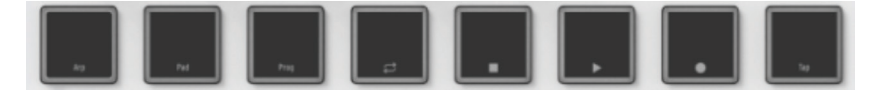

You can switch between the 2 banks by entering "Pad Mode" (Shift + Pad 2).

The 2 available banks allow the user to switch between 2 sets of pads.

In this example, the 4 bottom pads of the Drum Plugin are linked to the first 4 pads of the controller.

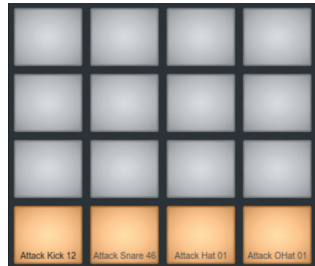

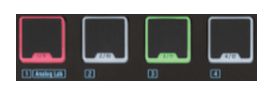

Picture of the pad map

 $Shift + Pad + 4/8:$  Actions: Orange Pad: Loop Green Pad: Play/Pause - blink if on play White Pad: Stop Red Pad: Record - blink if on record White Pad 2: Tap Tempo Feedback: The pad will light depending on their corresponding transport state: ON: 100% OFF: 33%

#### C.Analog Lab Mode

If you use Arturia's VSTs like Analog Lab V on the picture above, please make sure to connect the plugin to the MIDI input 10:

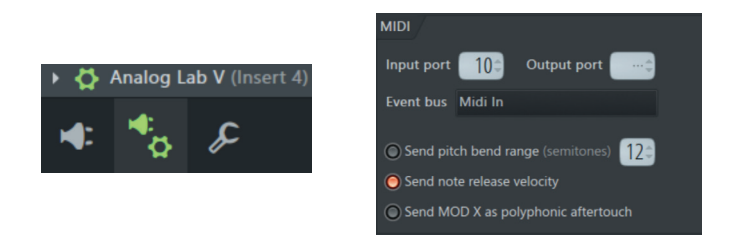

If you are using any Arturia software, make sure you've linked the correct device when you open the plugin.

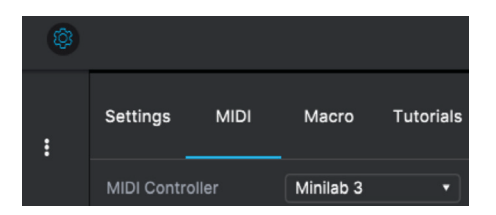

You can enter Analog Lab Mode to have perfect control over Analog Lab by selecting the Arturia program on MiniLab 3.

When Analog Lab is selected, you can manage the plugin as you would do in standalone (Navigation, selection and FX).